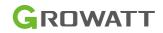

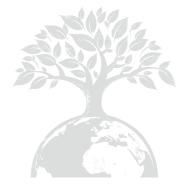

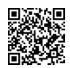

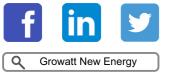

Download Manual

#### Growatt USA,Inc

9227 Reseda Blvd,#435 Northridge,CA 91324,USA.

- **T** 1(866) 686-0298
- E usaservice@ginverter.com
- W www.growatt-america.com

GR-UM-251-A-00

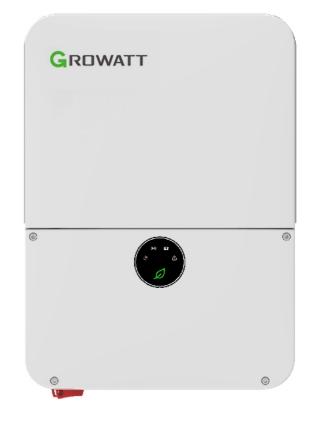

MIN 3K-11.4K TL-XH-US & Commissioning Guide

### List

| 1 Power on the system                         | <ul> <li>1.1 Energy Management System<br/>Introduction</li> <li>1.2 Check System Installation &amp;<br/>Power On</li> </ul> |
|-----------------------------------------------|----------------------------------------------------------------------------------------------------|
| 2 ShineTools APP Setup                        | <ul><li>2.1 APP Download</li><li>2.2 APP Introduction</li><li>2.3 Connecting to Local Wi-Fi<br/>Network</li></ul>           |
| 3 Grid Code Mapping Table                     |                                                                                                    |
| 4 Wi-Fi Network Configuration                 |                                                                                                    |
| 5 Energy Management System                    | 5.1 Management System Mode<br>Introduction<br>5.2 Energy Management System<br>setting                                       |
| 6 Battery Life Maintenance                    | **                                                                                                    |
| 7 Troubleshooting<br>Commissioning Error Code |                                                                                                    |
| 8 ShineServer Operation                       | <ul><li>8.1 Register an Account</li><li>8.2 Create a power plant</li><li>8.3 Add Data Logger to power plant</li></ul>       |
| 9 Shinephone Introduction                     | 9.1 APP Download<br>9.2 APP Introduction                                                                                    |

### 1 Power on the system

1.1 Energy Management System Introduction

MIN 3K-11.4KTL-XH-US energy storage system diagram is shown in the figure below:

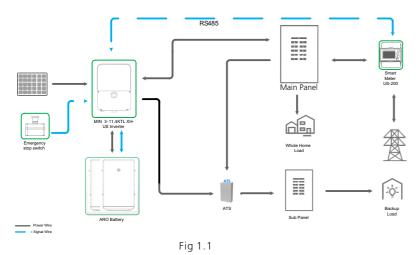

The system wiring diagram is as follows:

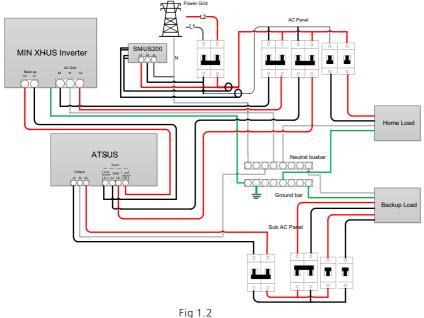

1.1.1 System Configuration Contains

Energy Storage System / Off-Grid System.

- ▶ MIN 3-11.4KTL-XH-US inverter.
- $\blacktriangleright$  ARO battery(s).
- > ATS.

Electric meter SM-US-200.

Inverter Grid-Connected System.

▶ MIN 3-11.4K TL-XH-US inverter.

Electric meter SM-US-200 (**Optional**).

| Product     | Model                | Function             | Note                                |
|-------------|----------------------|----------------------|-------------------------------------|
| Inverter    | MIN 3K-11.4KTL-XH-US | Energy<br>conversion |                                     |
| ARO Battery | ARO 6.6-9.9L-C1-US   | Energy storage       | UP TO 4                             |
| ATS         | ATS 5K/11.4KT-US     | EPS switching        |                                     |
| Smart meter | SM-US-200            | Energy<br>management |                                     |
| Button      | RSD Button           | Rapid shutdown       | Accessory (included in the package) |

#### 1.2 Check System Installation & Power On

All components were installed according to the installation guides, please check the following highlighted installation locations:

Power on the system according to the MIN 3000-11400TL-XH-US Quick Guide which is included in the inverter package/box.

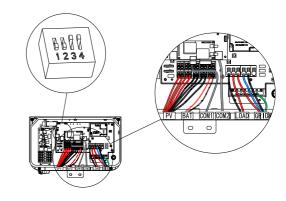

Fig 1.3 Inverter Box Wiring Diagram

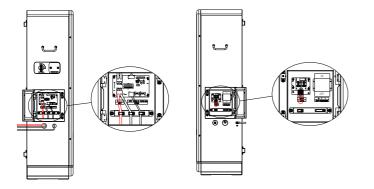

#### Fig 1.4 ARO Battery Wiring Diagram

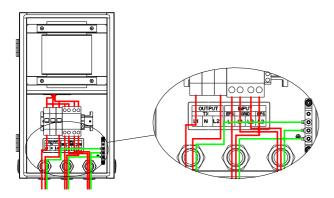

Fig 1.5 ATS-5K Wiring Diagram

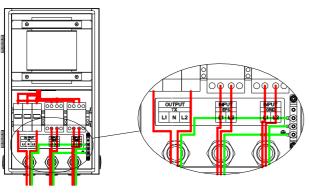

Fig 1.6 ATS-11.4K Wiring Diagram

1.2.1 Installation and Wiring of Electric Meter SM-US-200

#### a) Meter Mounting

- > The meter should be mounted in a Power Distribution Box.
- Mount the meter on a 35mm DIN rail.

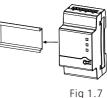

#### b) CT Installation

Install the two CTs with the Arrow pointing to the LOAD.

- Make sure the CT of L1 matched L1 input of the Service Panel that also match the L1 to the inverter.
- Make sure the CT of L2 matched L2 input of the Service Panel that also match the L1 to the inverter.
- c) Meter Wiring
- When connecting the meter to the inverter, refer to the connection diagram below.

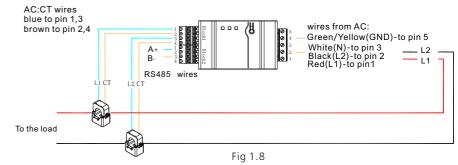

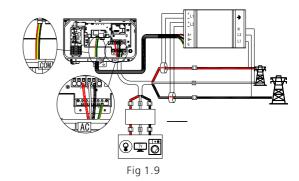

RS485 cables Ground, B- & A+ was installed from the left to right when facing the meter, Please refer to the silk screen on the meter.

### 2 ShineTools APP Setup

#### 2.1 APP Download

There are two ways to download the ShineTools APP:

a) Scan the QR code

Scanning the QR code through phone camera for downloading the APP.

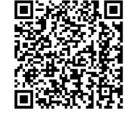

Fig2.1 ShineTools App QR code

b) APP Store

- Search for ShineTools App from app stores (App or Play Store).
- > The ShineTools App icon is displayed the same as the Figure 4.
- > Download and install the App by following the installation instructions.

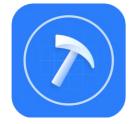

Fig2.2 ShineTools App QR code

#### 2.2 APP Introduction

ShineTools is used to connect the inverter with built-in WIFI at close range. We can view the inverter system information and system fouction settings with it.

### 2.3 Connecting to Local Wi-Fi Network

The steps for using APP are as follows:

| 1.Login interface                                                   | 2.Enter the default<br>password and log in                                                                                                    | 3.Tap in Direct WiFi                                                                                                    |
|---------------------------------------------------------------------|----------------------------------------------------------------------------------------------------|----------------------------------------------------------------------------------------------------|
| No SIM 🕈 5:01 PM @ 14% 🕞                                            | The default password is oss+ day. Ex: if today's                                                                                                    | No SIM 🗢 5:01 PM 👳 14% 💽<br>Installation Manual                                                                             |
| ShineTools                                                          | date is Dec 29, 2020, the<br>default password would<br>be oss20201229, You can<br>change the password                                                                                                    | Please select a debugging tool                                                                                              |
| End User O&M User                                                   | according to the prompts below.                                                                                                    | USB/232-WIFI >                                                                                                    |
| Enter password                                                      |                                                                                                    | ChineWiFI-S/X<br>(Only supports datalogger with<br>version 3.0.0.2 / 3.1.0.2 or above)                                      |
| Automatic Log-in Forgot password                                    |                                                                                                    | Cirect WiFi (MIN TL-XH-US)                                                                                                  |
|                                                                     |                                                                                                    |                                                                                                    |
| 4. Tap in Go to set                                                 | 5. Open the Wi-Fi settings<br>on the mobile phone                                                                                                    | at the left side of the invert                                                                                              |
| No SIM 5:03 PM @ ◀ 16% 😥                                            | on the mobile phone<br>5:46t so<br>< Settings WLAN                                                                                                    | 6. The Wi-Fi name is the<br>Serial Number on the lab<br>at the left side of the invert<br>The Wi-Fi password is<br>12345678 |
| No SIM 5:03 PM @ ◀ 16% 😥                                            | on the mobile phone<br>5:46 and 50<br>Settings WLAN                                                                                                    | Serial Number on the lab<br>at the left side of the invert<br>The Wi-Fi password is                                         |
| No SM 5-03 PM @ + 18% IED<br>Currently Connected WIFI               | on the mobile phone Si46 and so  Sottings WLAN WLAN WLAN New WLAN Anteroork connections have been turned off them Control Center. Wr NCTWORKS CRH0A45005                                                                                                    | Serial Number on the lab<br>at the left side of the invert<br>The Wi-Fi password is<br>12345678                             |
| No SM 5-03 PM @ + 18% IED<br>Currently Connected WIFI               | On the mobile phone<br>5:46                                                                                                    | Serial Number on the lab<br>at the left side of the invert<br>The Wi-Fi password is<br>12345678                             |
| No SM 5:03 PM ( 115% HD)<br>Carrently Connected WiFi<br>Go to set > | on the mobile phone<br>5:46                                                                                                    | Serial Number on the lab<br>at the left side of the invert<br>The Wi-Fi password is<br>12345678                             |
| No SM 5:03 PM ( 115% HD)<br>Carrently Connected WiFi<br>Go to set > | on the mobile phone         Side will so ●         Side will so ●         WLAN         WLAN       ●         New WLAN network corrections have been turned off<br>francoard Center.       ●         Mr NETWORKS       ●       ●         GUIOJIANBAO       ●       ●         MGD       ●       ●         OTHER NETWORKS       ●       ●         1440813651358       ●       ●       ●         1f       ●       ●       ●         ChuNengLab       ●       ●       ● | Serial Number on the lab<br>at the left side of the invert<br>The Wi-Fi password is<br>12345678                             |
| No SM 5:03 PM ( 115% HD)<br>Carrently Connected WiFi<br>Go to set > | On the mobile phone<br>5:46                                                                                                    | Serial Number on the lab<br>at the left side of the invert<br>The Wi-Fi password is<br>12345678                             |
| No SM 5:03 PM ( 115% HD)<br>Carrently Connected WiFi<br>Go to set > | On the mobile phone<br>5:46                                                                                                    | Serial Number on the lab<br>at the left side of the invert<br>The Wi-Fi password is<br>12345678                             |
| No SM 5:03 PM ( 115% HD)<br>Carrently Connected WiFi<br>Go to set > | On the mobile phone<br>5:46                                                                                                    | Serial Number on the lab<br>at the left side of the invert<br>The Wi-Fi password is<br>12345678                             |

| No SIM 🗢     | 4:47 PM       | @ <b>1</b> 30% 🚱 | No SIM 🗢          | 7:53 PM<br>TL-XH-US | € <b>1</b> 7%⊡ | Now this APP has been                              |
|--------------|---------------|------------------|-------------------|---------------------|----------------|----------------------------------------------------|
| K Back       | WLAN          |                  | < WLAN            | Standby             | Auto refresh   | connected to the built-in<br>WIFI of the inverter. |
|              |               |                  | Generation        | 1.5kWh              | 23.2kWh        |                                                    |
|              |               |                  | (kWh)             | Today               | Total          |                                                    |
|              |               |                  | Charged           | 0.0kWh              | 0.0kWh         |                                                    |
|              | 114/171       |                  | (kWh)             | Today               | Total          |                                                    |
| Currently Co | onnected WiFi |                  | Discharged        | 0.0kWh              | 0.0kWh         |                                                    |
|              | 45            |                  | (kWh)             | Today               | Total          |                                                    |
| MMLDS123     | 145           | Go to set >      | Energy Exported   | 0.0kWh              | 0.0kWh         |                                                    |
|              |               |                  | (kWh)             | Today               | Total          |                                                    |
|              |               |                  | O Consumption     |                     | 50.5kWh        |                                                    |
|              |               |                  | (kWh)             | Today               | Total          |                                                    |
|              | Next          |                  | Current Power Pow |                     |                |                                                    |
|              |               |                  | -4532.7W 11400    | 0.0W 3335.          | 0.0W           |                                                    |
|              |               |                  | Import power:     | 9340.0W             | Dry contact 🛇  |                                                    |
|              |               |                  |                   |                     |                |                                                    |
|              |               |                  | 🔥 Fault 0         | 6                   | Warning 0      |                                                    |
|              |               |                  |                   |                     |                |                                                    |
|              |               |                  |                   |                     |                |                                                    |
|              |               |                  | E)                | Ĝ                   | ö              |                                                    |
|              |               |                  | Quick Setting     | System              | Grid Code      |                                                    |

#### Note:

When no data was present, the communication connection is unsuccessful and you will need to reconnect the build-in WIFI of the inverter by turning off Wifi setting in the phone and turn on again OR power cycle the system.

Also, keep the mobile phone within 3 meters of the inverter to ensure stable connection between phone and inverter.

#### 2.4 Local Commissioning Main Interface Introduction

The main interface of local commissioning consists of three parts:

|          | er gene<br>matior                                              |                                    |                                    | Fault warning message                            |                                                 |                                    |                              | informat<br>and para                              |                               |
|----------|----------------------------------------------------------------|------------------------------------|------------------------------------|--------------------------------------------------|-------------------------------------------------|------------------------------------|------------------------------|---------------------------------------------------|-------------------------------|
| No SIM * |                                                                | 7:53 PM<br>TL-XH-US<br>•Standby    | € <b>1</b> 7% [].<br>Auto refresh  | no sim 🗢<br>✔ WLAN                               | 7:53 PM<br>TL-XH-US<br>•Standby                 | € <b>1</b> 7% 🕞<br>Auto refresh    | No SIM 🗢<br>🗸 WLAN<br>(KWII) | 7:53 PM<br>TL-XH-US<br>•Standby                   | € <b>1</b> 6%<br>Auto refresh |
| (1)      | Generation<br>(kWh)                                            | <b>1.5kWh</b><br>Today             | 23.2kWh                            | Generation<br>(kWh)                              | 1.5kWh<br>Today                                 | 23.2kWh<br>Total                   |                              | Iominal Charging<br>Power Power<br>100.0W 3335.0V | Power                         |
| 0        | Charged<br>(kWh)                                               | 0.0kWh<br>Today                    | 0.0kWh                             | Charged<br>(kWh)                                 | 0.0kWh<br>Today                                 | 0.0kWh                             | Import power:                | 9340.0W                                           | Dry contact 🛇                 |
| 0        | Discharged<br>(kWh)<br>Energy Exported<br>to the Grid<br>(kWh) | 0.0kWh<br>Today<br>0.0kWh<br>Today | 0.0kWh<br>Total<br>0.0kWh<br>Total | C Discharged<br>(kWh)<br>Energy Exporte<br>(kWh) | 0.0kWh<br>Today<br><sup>d</sup> 0.0kWh<br>Today | 0.0kWh<br>Total<br>0.0kWh<br>Total | 🛕 Fault                      | 0 🚺 W                                             | 'arning <mark>0</mark>        |
| 0        | Consumption<br>(kWh)                                           | Today                              | 50.5kWh<br>Total                   | Consumptio                                       |                                                 | 50.5kWh<br>Total                   | E)                           | Ĝ                                                 | ö                             |
|          | nt Power Power Power                                           | ver Powe                           | r Power                            | Current Power Po                                 | ver Powe                                        | er Power                           | Quick Setting                | System<br>Configuration                           | Grid Code                     |
| Imp      | 32.7W 1140                                                     | 9340.0W                            | Dry contact 🚫                      | -4532.7W 1140<br>Import power:                   | 9340.0W                                         | Dry contact 🚫                      | <b>S</b><br>EMS              | Smart Diagnosis                                   | Hit<br>Parameters             |
|          | Fault (                                                        |                                    | Warning 0                          | A Fault (                                        |                                                 | Warning 0                          | Advanced                     | Device<br>Information                             |                               |
| Qu       | =)<br>uick Setting                                             | System<br>Configuration            | Grid Code                          | E<br>Quick Setting                               | System                                          | Grid Code                          |                              |                                                   |                               |

### 3 Grid Code Mapping Table

The factory Default grid mode of the inverter is IEEE1547-240, which can adapt to the most power grids. The different grid code can be changed according to local regulation in the network configuration interface from Quick Setting in ShineTools App.

| No. | Grid Code          | Description                                | No. | Grid Code          | Description                                |
|-----|--------------------|--------------------------------------------|-----|--------------------|--------------------------------------------|
| 1   | HECO-208           | US Hawaii low-<br>voltage power grid       | 2   | HECO-240           | US Hawaii low-<br>voltage power grid       |
| 3   | IEEE1547-208       | US low-voltage<br>power grid               | 4   | IEEE1547-240       | US low-voltage<br>power grid               |
| 5   | PRC-East-208       | Eastern US low-<br>voltage power grid      | 6   | PRC-East-240       | Eastern US low-<br>voltage power grid      |
| 7   | PRC-Quebec-<br>208 | Canada Quebec<br>low-voltage power<br>grid | 8   | PRC-Quebec-<br>240 | Canada Quebec<br>low-voltage power<br>grid |
| 9   | RULE21-208         | US California low-<br>voltage power grid   | 10  | RULE21-240         | US California low-<br>voltage power grid   |

# Wi-Fi Network Configuration 4 First time install the inverter, the inverter needs to be configured to connect to the home

Wi-Fi to ensure the remote monitoring.

| WLAN     TL-XH-US     Auto refresh     Standby                  | No SIM 🗢 7:54 PM                   | e <b>⊀</b> 6% ⊡-<br>Read | No SIM   7:54 PM    K    Back    Configure the ne | @ <b>1</b> 6% ⊑<br>etwork |
|-----------------------------------------------------------------|------------------------------------|--------------------------|---------------------------------------------------|---------------------------|
| (kwn) Ioday Iotal<br>Current Power Nominal Charging Discharging | Network Type                       | >                        | Network<br>configuration O WIFI                   | O LAN                     |
| -4532.7W 11400.0W 3335.0W 0.0W                                  | Power Sensor Electric              | Meter >                  | method                                            | U LAIN                    |
| Import power: 9340.0W Dry contact S                             | Grid Code                          | >                        | Enter name of router                              |                           |
| A Fault 0 👩 Warning 0                                           | Voltage Level                      |                          | Enter the router password                         | ø                         |
|                                                                 | EMS i TOU-Ch                       | arging                   |                                                   |                           |
|                                                                 | AC Couple 使能                       |                          | Server address                                    |                           |
| Quick Setting Configuration Grid Code                           | Battery Diagnosis                  | >                        | server-us.growatt.com                             | ~                         |
| Quick setting Configuration Grid Code                           | Output Mode Split P                | hase                     |                                                   |                           |
| 🎭 😔 🚻                                                           | Time 2021-12-27                    | 19:52:22                 | server-us.growatt.com                             | ~                         |
| Network<br>configuration WIFI O LAN                             | Network<br>configuration<br>method | O LAN                    |                                                   |                           |
| 💮 MGD                                                           |                                    |                          |                                                   |                           |
| T NOV                                                           | â                                  | ø                        |                                                   |                           |
|                                                                 |                                    |                          |                                                   |                           |
|                                                                 | Serve Configuration succes         | isful                    |                                                   |                           |
| â ø                                                             |                                    | isful                    |                                                   |                           |
| Server address                                                  | Serve Configuration succes         |                          |                                                   |                           |

password and antenna installation connection, and then try again. Notice: The inverter does not support 5GHz WiFi network.

### 5 Energy Management System

Notice: First time install the energy storage system, charge the battery for at least 1 hours or up to 60% SOC before powering off the system. This action will keep up the battery power to avoid running out while waiting for PTO.

There are two ways to charge the battery.

- The first is to connect the PV array to the PV of the inverter and turn off the AC output breaker of the inverter.
- The second method is to connect the AC output of the inverter to the grid without any PV input, set the EMS mode of the system to TOU Battery Charging (5.2.3), and turn on the AC charging function (5.2.2).

#### 5.1 Management System Mode Introduction

The MIN 3K-11.4K TL-XH-US system provides four energy storage modes to choose from. .

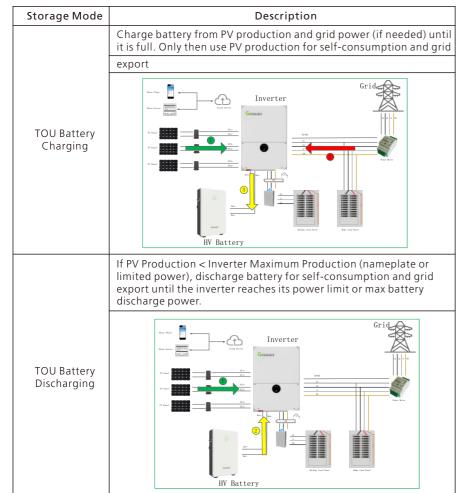

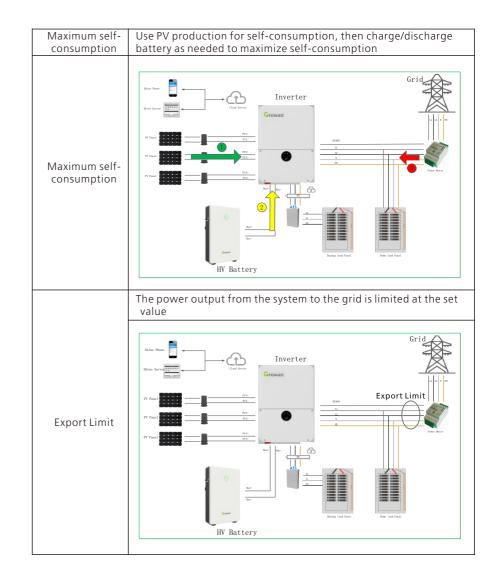

#### 5.2 Energy Management System setting

For the photovoltaic energy storage system, several functions of the system need to set after the first installation and power-up.

#### 5.2.1 Power Sensor Setting

If an electric meter is installed in the system, please set. Factory Default is Disabled.

#### Note: Power Sensor: iOS = Electric meter Android = Meter

#### 3.Enter network 2.Choose Network 1. Tap in Quick Setting icon configuration information No SIM 穼 7:59 PM No SIM ? 7:58 PM @ 1 6% No SIM 穼 7:53 PM @ 🕇 6% 🗔 @ 🕈 6% 🗔 TL-XH-US < WLAN Auto refresh < Quick Setting Read Quick Setting -Standby (KWD) Network Type Nominal Power Charging Power Discharging Power Current Power Power Sensor Electric Meter -4532.7W 11400.0W 3335.0W 0.0W Electric Meter 9340.0W Dry contact & Import power: Grid Code Grid Code Voltage Level oltage Level 🔥 Fault 👔 Warning 0 0 EMS(i) TOU-Charging None AC Couple 使能 E ö Ĝ Electric Meter Battery Diagnosis System onfiguration Grid Code uick Settin Cancel Output Mode Split Phase $\odot$ 봚 \$ 2021-12-27 19:52:22 2021-12-27 19:52:22 Time EMS Smart Diagnosis Parameters 20 -Device Information Advanced 5. Prompt message for 4. Tap in setting successful setting No SIM 穼 7:59 PM @ 🕈 6% 🗔 No SIM 穼 7:59 PM @ 1 6% 🕞 < Quick Setting Read < Quick Setting Read Network Type Network Type Electric Meter Power Sensor Power Sensor Electric Meter Grid Code Grid Code Voltage Level Voltage Level TOU-Charging EMS TOU-Charging EMS AC Couple 使能 AC Coup Succeed Battery Diagnosis Battery I Yes Split Phase Split Phase Output Mode Output Mode Time 2021-12-27 19:52:22 2021-12-27 19:52:22 Time

#### 5.2.2 AC Charging Setting

The AC charging is used to set whether to allow charging the battery from the Grid. Factory Default is Disabled.

| Discharge Management                                            | <u> </u>                                          |                    |                                     |                |                     |
|-----------------------------------------------------------------|---------------------------------------------------|--------------------|-------------------------------------|----------------|---------------------|
| No SIM                                                          | No SIM 🗢 7:59                                     | PM @ <b>1</b> 6%   | No SIM 🗢                            | 8:00 PM        | € 1 6%              |
| KWLAN Standby Auto refresh                                      | <                                                 |                    | <                                   |                |                     |
| Current Power Nominal Charging Discharging<br>Power Power Power | Time Slot Priority Setting<br>of Charge/Discharge | >                  | Time Slot Priori<br>of Charge/Disch |                | >                   |
| -4532.7W 11400.0W 3335.0W 0.0W                                  | Enable AC Charging                                |                    | Enable AC Cha                       | rging          |                     |
| Import power: 9340.0W Dry contact S                             | Charging Power Ratio                              | 100% >             | Charging Pow                        | er Ratio       | 100% >              |
| A Fault 0 🙆 Warning 0                                           | Stop Charging SOC                                 | 100% >             | Stop Charging                       | SOC            | 100% >              |
|                                                                 | Dischrage Power Ratio                             | 100% >             | Disch 7                             | Succeed        | 10%>                |
| Cuick Setting System Grid Code                                  | Stop Discharging SOC                              | 28% >              | Stop D                              | Yes            | <mark>:</mark> 8% > |
| Quick Setting Configuration Grid Code                           | Battery Mode Setting                              | Self Consumption > | Battery Mode S                      | Setting Self C | onsumption >        |
| 🍫 😔 🚻                                                           |                                                   |                    |                                     |                |                     |
| EMS Smart Diagnosis Parameters                                  |                                                   |                    |                                     |                |                     |
| 2.                                                              |                                                   |                    |                                     |                |                     |
| Advanced Device<br>Information                                  |                                                   |                    |                                     |                |                     |
|                                                                 |                                                   |                    |                                     |                |                     |

#### 5.2.3 EMS Mode Setting:

If an ARO battery is installed in the system, you need to set the energy storage mode.

#### Factory Default is Maximum Self-Consumption.

**Example:** If the energy storage system is to be used as backup and only use the battery when the grid is powered off, set the battery charging and discharging time period to 24 hours for TOU Battery Charging.

| I.Tap in EMS                                                                                                    | Tap in EMS2.Tap in Time Slot                      |                 |                       |        |
|----------------------------------------------------------------------------------------------------|---------------------------------------------------|-----------------|-----------------------|--------|
| No SIM ♥         7:53 PM         @ 1 6% □           ✓ WLAN         TL-XH-US<br>-Standby         Auto refresh           (KWII)         10049         10041 | No SIM 🗢 7:59 PM                                  | e <b>1</b> 6% 💭 | No SIM 🗢 8:00 PI      |        |
| Current Power Power Power Power                                                                                                    | Time Slot Priority Setting<br>of Charge/Discharge | >               | Select Date           | 1~12 > |
| -4532.7W 11400.0W 3335.0W 0.0W                                                                                                    | Enable AC Charging                                |                 | Enable                |        |
| Import power: 9340.0W Dry contact (S)                                                                                                    | Charging Power Ratio                              | 100% >          | Time Period ?         |        |
| 🔥 Fault 0 📋 Warning 0                                                                                                    | Stop Charging SOC                                 | 100% >          | Time Period 1         |        |
|                                                                                                    | Dischrage Power Ratio                             | 100% >          | 00:00~23:59           | >      |
| 🗗 😫 🔁                                                                                                    | Stop Discharging SOC                              | 28% >           | Weekday   TOU-Chargin |        |
| Quick Setting System Grid Code<br>Configuration                                                                                                    | Battery Mode Setting Sel                          | f Consumption > | Enable                |        |
| 🍫 😔 🚻                                                                                                    |                                                   |                 |                       |        |
| EMS Smart Diagnosis Parameters                                                                                                    |                                                   |                 |                       |        |
| ≈ ≣                                                                                                    |                                                   |                 |                       |        |
| Advanced Device<br>Information                                                                                                    |                                                   |                 |                       |        |
|                                                                                                    |                                                   |                 |                       |        |

| or Backup ONLY sc                                                                                     |                |                                        |                                     | i .                       | <ul> <li>set, Four quarters can be</li> </ul>                                                                                                    |
|----------------------------------------------------------------------------------------------------|----------------|----------------------------------------|-------------------------------------|---------------------------|----------------------------------------------------------------------------------------------------|
| 4.Select the TIME to                                                                                  |                | 5.Select the                           |                                     | be set                    | set                                                                                                    |
| You only need to sel                                                                                  | ect the s      | eason or year                          | to set.                             |                           |                                                                                                    |
| No SIM <b>*</b> 8:00 PM<br>K Back Time period setting                                                 | e 16%          |                                        | ect Date                            | @ <b>1</b> 6% 🗁           | NoSM � 8:02 PM ⊛ 16% □                                                                                                    |
| Select Date                                                                                           | 1~12 >         | Select Date                            |                                     |                           | Select Date                                                                                                    |
| Enable                                                                                                |                | Annual Q                               | uarter Spec                         | cial Day                  | Annual Quarter Special Day                                                                                                    |
| Time Period ?                                                                                         |                | 1~12                                   |                                     |                           | Quarter 1 Quarter 2 Quarter 3 Quarter 4                                                                                                    |
| Time Period 1                                                                                         |                |                                        | 7011.01                             |                           | 1 - 3                                                                                                    |
| 00:00~23:59                                                                                           |                | EMS                                    | TOU-Cha                             | arging >                  |                                                                                                    |
| Weekday   TOU-Charging                                                                                |                |                                        |                                     |                           | _                                                                                                    |
| Enable                                                                                                |                | Enable                                 |                                     |                           | Enable                                                                                                    |
|                                                                                                    |                |                                        |                                     |                           | Save                                                                                                    |
| Maximum support 9                                                                                     |                | 6.Set the mo<br>time period            |                                     | in the                    | 7. If you need to set mor<br>quarter or time periods,                                                                                                    |
| Maximum support 9<br>periods<br>No SM 🕿 B:04 PM                                                       | e 1‰⊡          | 6.Set the mo                           |                                     | in the                    | 7. If you need to set mor<br>quarter or time periods,<br>need<br>to operate step 4, 5, 6                                                                                   |
| Maximum support 9<br>periods                                                                          | ) time         | 6.Set the mo<br>time period            | ode with                            |                           | 7. If you need to set mor<br>quarter or time periods,<br>need<br>to operate step 4, 5, 6<br>multiple times You can a                                                       |
| Maximum support 9<br>periods<br>No SM 🕿 B:04 PM                                                       | e 1‰⊡          | 6.Set the mo<br>time period            | ode withi                           |                           | 7. If you need to set mor<br>quarter or time periods,<br>need<br>to operate step 4, 5, 6<br>multiple times You can a<br>set the energy storage<br>mode for special days if |
| Maximum support 9<br>periods<br>No SM & BOOL PM<br>& Back Time period setting                         | e time<br>Read | 6.Set the mo<br>time period<br>No SM ♥ | Dde withi<br>8:04 PM<br>time period | @ <b>1</b> 6%             | 7. If you need to set mor<br>quarter or time periods,<br>need<br>to operate step 4, 5, 6<br>multiple times You can a<br>set the energy storage                             |
| Maximum support 9<br>periods<br>No SM ® BOLEPM<br>& Back Time period setting<br>Select Date<br>Enable | ) time         | 6.Set the mo<br>time period            | BIO4 PM<br>BIO4 PM<br>time period   | <b>⊛ 1</b> 6%⊡><br>Week > | 7. If you need to set mor<br>quarter or time periods,<br>need<br>to operate step 4, 5, 6<br>multiple times You can a<br>set the energy storage<br>mode for special days if |
| Maximum support 9<br>periods<br>No SM ® BOLEPM<br>                                                    |                |                                        |                                     |                           |                                                                                                    |

### 6 Battery Life Maintenance (Important)

- a) TUnplug Battery power, Battery Communication cables and turn OFF battery modules power (Check battery quick installation guide for the detail). if the following conditions were met:
- > The installation is not completed.
- No PV and AC power can charge the battery.
- b) Charge the battery SOC above 60% or higher after installation is complete and pending for AHJ/city review and approval.

### Commissioning Error Code 7 Troubleshooting

Enter the local commissioning home page, and view the fault and alarm information on the main interface if there are exist after installation. The fault and alarm code on the ShineServer Page will be the same in the APP.

If you find a fault or alarm, please click it, and then you will be redirected to the interface of fault explanation and handling tips.

| iosim <del>?</del><br>✔ WLAN | 2:01 PM<br>TL-XH-US       | © <b>イ</b> 95% 🚮 | No SIM 🗢      | 2:01 PM<br>Fault Warning                          | ● <b>1</b> 95% |
|------------------------------|---------------------------|------------------|---------------|---------------------------------------------------|----------------|
| ( MEAN                       | -Standby                  | Autorenesii      | <b>`</b>      | Fault warning                                     |                |
| Generation                   | 1.3kWh                    | 24.6kWh          | A Fault       | 0(00)                                             |                |
| (kWh)                        | Today                     | Total            | -             |                                                   |                |
| Charged                      | 0.0kWh                    | 0.0kWh           |               |                                                   |                |
| (kWh)                        | Today                     | Total            |               |                                                   |                |
| Discharged                   | 0.0kWh                    | 0.0kWh           |               |                                                   |                |
| (kWh)                        | Today                     | Total            |               |                                                   |                |
| Energy Export<br>to the Grid | <sup>ed</sup> 0.0kWh      | 0.0kWh           |               |                                                   |                |
| (kWh)                        | Today                     | Total            | _             |                                                   |                |
| O Consumpti                  | on 5.3kWh                 | 57.1kWh          | 👔 Warr        | ning 300(00)                                      |                |
| (kWh)                        | Today                     | Total            |               |                                                   |                |
|                              | minal Chargi<br>ower Powe |                  | No Utility    |                                                   |                |
|                              | 00.0W 692.1               |                  | 2. If the fai | onfirm whether the gr<br>ult message still exists |                |
| Import & Export F            | Power: 0.0W               | Dry contact 🛇    | the manuf     | acturer                                           |                |
|                              |                           |                  |               |                                                   |                |
| A Fault                      | 0(00)                     | Warning 300(00)  |               |                                                   |                |
|                              |                           |                  |               |                                                   |                |
|                              |                           |                  |               |                                                   |                |
| E\$                          |                           | 8                |               |                                                   |                |
| -/                           | <b>N</b> E                | v                |               |                                                   |                |
| Quick Setting                | System                    | Grid Code        |               |                                                   |                |

1. Common Fault and warning Codes

| Fault code | Fault name               | Possible cause                              | suggestion                                                                                                    |
|------------|--------------------------|---------------------------------------------|----------------------------------------------------------------------------------------------------|
| Error 200  | AFCI Fault               | There is a problem on the wiring connection | <ol> <li>After shutdown, check the<br/>panel terminal.</li> <li>Decrease AFCI sensitivity<br/>and restart.</li> <li>If error message still exists,<br/>contact manufacturer.</li> </ol> |
| Error 201  | Residual current<br>High | PV panel insulation problem                 | <ol> <li>Restart inverter. (Related<br/>to Grounding fault?)</li> <li>If error message still exists,<br/>contact manufacturer.</li> </ol>                                               |

|                |                       |                                             | 1                                                                                                    |
|----------------|-----------------------|---------------------------------------------|----------------------------------------------------------------------------------------------------|
| Error 202      | PV Voltage High       | Too many PV panels<br>connected in series   | <ol> <li>Immediately disconnect the<br/>DC switch and check the PV<br/>voltage.</li> <li>If the fault code still exists<br/>after the normal voltage is<br/>restored, contact manufacturer.</li> </ol> |
| Error 203      | PV Isolation Low      | PV panel insulation problem                 | 1. Check PV panel and wiring.                                                                                                    |
| Error 204      | PV Reversed           | PV positive and<br>negative are<br>reversed | <ol> <li>After shutdown, Check the<br/>inverter terminal.</li> <li>Restart inverter.</li> <li>If error message still exists,<br/>contact manufacturer.</li> </ol>                                      |
| Error 300      | AC overvoltage        | Grid voltage<br>overvoltage                 | <ol> <li>Check grid voltage.</li> <li>If the error message still exists<br/>despite the grid voltage being<br/>within the spec range, contact<br/>manufacturer.</li> </ol>                             |
| Error 301      | AC reversed           | AC wiring error                             | <ol> <li>Check AC terminals.</li> <li>If error message still exists,<br/>contact manufacturer.</li> </ol>                                                                                              |
| Error 302      | No AC<br>Connection   | No AC Connection                            | <ol> <li>After shutdown, Check AC<br/>wiring.</li> <li>If error message still exists,<br/>contact manufacturer.</li> </ol>                                                                             |
| Error 303      | NE abnormal           | N or PE wring error                         | 1.Check PE wiring.<br>2.Check N wiring.                                                                                                    |
| Error 304      | AC F Outrange         | Abnormal grid<br>frequency                  | <ol> <li>Restart inverter.</li> <li>If error message still exists,<br/>contact manufacturer.</li> </ol>                                                                                                |
| Warning<br>217 | BDC Abnormal          | ARO battery error                           | 1.Check ARO battery terminals<br>2.Check the connection.<br>between the inverter and the<br>ARO battery.                                                                                               |
| Warning<br>218 | BDC Bus<br>Disconnect | Inverter and BDC<br>wiring failure          | <ol> <li>Check the wire connection<br/>between the inverter and the<br/>ARO battery.</li> <li>If error message still exists,<br/>contact manufacturer.</li> </ol>                                      |

### ShineServer Operation 8

ShineServer is the online monitoring platform that allows remote access through the ShinePhone App or any web browser. However, the premise is that the Wi-Fi network has been configured.

Account and plant information will be the same in both the web browser version and on the ShinePhone App.

#### 8.1 Register an Account

a) Log in to our monitoring website http://server-us.growatt.com and click Register an Account.

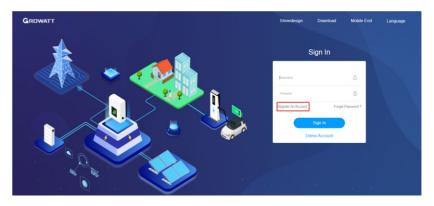

b) Fill in the appropriate information on the registration interface and log into the account after the registration is completed.

| GROWATT | Register |                |                                             |     | Back To Log |
|---------|----------|----------------|---------------------------------------------|-----|-------------|
|         |          | User           |                                             |     |             |
|         |          | Country        |                                             |     |             |
|         |          |                | No More Than 30 Characters                  |     |             |
|         |          |                | Not Less Than 6 Digits                      |     |             |
|         |          |                | Not Less Than 6 Digits                      |     |             |
|         |          | Language       | English                                     | • • |             |
|         |          | Phone Number   |                                             |     |             |
|         |          | E-Mail         |                                             |     |             |
|         |          | Installer Code |                                             |     |             |
|         |          | 01             | have read and agree to the (Privacy policy) |     |             |
|         |          |                | Next                                        |     |             |

#### 8.2 Create a power plant

- a) When you log into your account for the first time, you will be prompted to register a power plant.
- b) Click Add Plant on the upper right hand corner to create a power plant. A single account can contain multiple power plants.

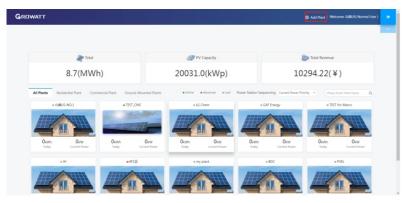

c) Fill in the appropriate power plant information in order to complete the power plant creation.

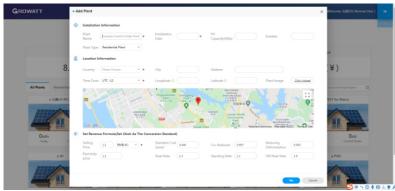

#### 8.3 Add Data Logger to power plant

a) Click on the power plant just created, enter the power plant page, and then add a data logger. The SN number of the collector is on the barcode on the side of the inverter, starting with VC. A power plant can contain multiple data loggers.

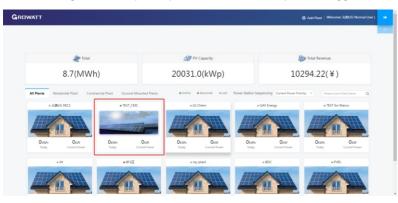

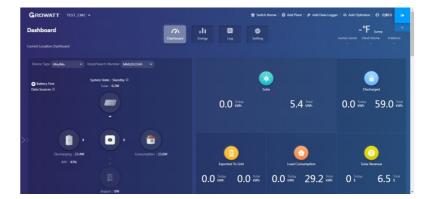

b) When you have completed these steps, you will be able to view the inverter system remotely through the ShinePhone APP and through any browser.

## 9 Shinephone Introduction

9.1 APP Download

There are two ways to download the ShinePhone APP: c) Scan the QR code

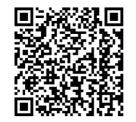

Fig 9.1 ShinePhone downloading QR code

Scanning the QR code through WeChat or IOS's Camera, then download the APP. d) APP Store

Search for ShinePhone from app stores, download the installation package, and install the ShinePhone app by following the instructions.the ShinePhone icon is displayed on the home screen.

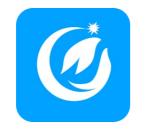

Fig 9.2 Icon of APP

#### 9.2 APP Introduction

Shinephone can remotely monitor the inverter system information, which has the same function as shineserver, and the two information are shared. We can also register and create power stations through the shinephone app.

| 1.Tap in Register                                                                                                    | Notice: Fo<br>ask for yo<br>you fill yo<br>your PV sy<br>authorize | <ul> <li>nicate with the inverter</li> <li>2. Fill the register info,<br/>Notice: For Installer code:<br/>ask for your installer, once<br/>you fill your installer code,<br/>your PV system would be<br/>authorized and monitored<br/>by your installer.</li> </ul> |                 | 3.Fill the plant info                                                                                              |                                                                                                    |                                          |
|----------------------------------------------------------------------------------------------------|--------------------------------------------------------------------|----------------------------------------------------------------------------------------------------|-----------------|----------------------------------------------------------------------------------------------------|----------------------------------------------------------------------------------------------------|------------------------------------------|
| No SIM 🗢 5:38 PM @ 20% 牙                                                                                                    | No SIM 🗢                                                           | 5:38 PM<br>Register                                                                                                    | @ 21% 👀         | No SIM 🗢<br>⟨Back                                                                                                  | 5:46 PM<br>Add Plant                                                                                                    | @ 28% 👀                                  |
| GROWATT Demo>>                                                                                                    |                                                                    | k to get the server address                                                                                                    |                 | ( Dack                                                                                                    | Aud Flant                                                                                                    |                                          |
|                                                                                                    |                                                                    | k to get the server address                                                                                                    |                 | <ul> <li>Plant name</li> </ul>                                                                                     | Enter the Plant name                                                                                                    |                                          |
| Lusername                                                                                                    | Ocuntry                                                            | Choose country                                                                                                    |                 | <ul> <li>Installation<br/>date</li> </ul>                                                                          | Select the installation                                                                                                    | n date 💼                                 |
| Enter username                                                                                                    | * 🛎 Username                                                       | Enter username                                                                                                    |                 | Plant address                                                                                                    |                                                                                                    |                                          |
| A Password                                                                                                    | * 🗟 Password                                                       |                                                                                                    |                 | Quet from the map                                                                                                  | CAutomatical                                                                                                    | <i>≹</i> Manual                          |
| Enter password                                                                                                    | Repeat                                                             | Repeat password                                                                                                    |                 |                                                                                                    | alands v City                                                                                                    | ~                                        |
| Sign in                                                                                                    | S. Phone                                                           | please enter the p                                                                                                    | hone number     | Please enter the                                                                                                   | v Latitude                                                                                                    |                                          |
| Foract password Register                                                                                                    | • 🖾 Email                                                          |                                                                                                    |                 |                                                                                                    |                                                                                                    | Ŷ                                        |
| To preparation                                                                                                    |                                                                    |                                                                                                    |                 | <ul> <li>Time zone</li> </ul>                                                                                      | +8                                                                                                    | × ·                                      |
|                                                                                                    |                                                                    |                                                                                                    |                 |                                                                                                    |                                                                                                    |                                          |
| Configure Wiri datalogger                                                                                                    |                                                                    | e Input installer code                                                                                                    |                 | PV<br>capacity(W)     Plant type<br>Residential plant                                                              | PV capacity                                                                                                    | und-mounted plants                       |
| Configure With distaloger Local commissioning                                                                                                    |                                                                    | terms and privacy policy<br>Register                                                                                                    |                 | Capacity(W)   Plant type Residential plan (Conversion st Fund Revenu                                               | t Commercial Plant (see<br>tandard based on 1kWh power<br>le                                                                                                    |                                          |
| Carteger WH dataloger Load connessioning                                                                                                    | 5.Tap in s                                                         | Register                                                                                                    |                 | Capacity(W)   Plant type Residential plan (Conversion st Fund Revenu                                               | t Commercial Plant Box                                                                                                    | r generation)                            |
| Configure With distaloger Local commissioning                                                                                                    | 5.Tap in s                                                         | terms and privacy policy<br>Register                                                                                                    |                 | Capacity(W)  Plant type  Residential plan (Conversion at Fund Revenu  6. Add C No SM                               | Commercial Plant (m)<br>andered based on 1kWh power<br>tie<br>Collector<br>952 AM                                                                                                    | e generation)<br>DOLLAR ~                |
| Cardpare With dataloger<br>Cardpare With dataloger<br>Card be and a second second s                                                                                                    | 5.Tap in s                                                         | Register                                                                                                    | *@ 11% (£)      | capacity(W)     · Plant type     Residential plan     (Conversion at     Fund Revenu     6. Add c                  | Commercial Plant and<br>andard based on 1kWh power<br>te<br>collector                                                                                                    | r generation)                            |
| Cardrave With ataloger Local commensioning<br>Cardrave With ataloger<br>Cite to follow, learn more<br>Cite to follow, learn more<br>Cite to follow, learn more<br>A.C.Continue fill the plant<br>No Sun 🔹 542 PM 20 20%<br>( Back Add Plant                                                                                                    | 5.Tap in s                                                         | Register                                                                                                    | *@ 11% (£)      | Capacity(W)  Plant type  Residential plan (Conversion at Fund Revenu  6. Add C No SM                               | Commercial Plant<br>Commercial Plant<br>Contracted based on WWh power<br>Be<br>Collector<br>Ps2 AM<br>GAF Energy -                                                                                                    | e generation)<br>DOLLAR ~                |
| Configure With dataloger Contentional<br>Configure With dataloger<br>Contentional<br>Contentional<br>Content | 5.Tap in s                                                         | Register                                                                                                    | *@ 11% (£)      | Capacity(W)  Plant type  Residential plan (Conversion at Fund Revenu  6. Add C No SM                               | Commercial Plant on<br>Landard based on WW power<br>te<br>Collector<br>GAF Energy -<br>Today(kWh)                                                                                                    | e generation)<br>DOLLAR ~                |
| Cardigues With dataloger<br>Card currents dataloger<br>Card to balance warm of the constrained<br>Card to balance warm of the constrained<br>Card to balance warm of the                                                                                                    | 5.Tap in s                                                         | Register                                                                                                    | *@ 11% (£)      | capacity(W)<br>• Plant type<br>Residential plan<br>(Conversion st<br>Fund Revenu<br>6. Add c<br>No sim ♥<br>< Back | Commercial Plant Contract la Plant Contract la P | egeneration)<br>DOLLAR ~<br>@ 21% E<br>+ |
| Cardquer With dataloger                                                                                                    | 5.Tap in s                                                         | Register                                                                                                    | *@ 11% (£)      | capacity(W)<br>• Plant type<br>Residents plan<br>(Coversion st<br>Fund Revenu<br>6. Add c<br>No SM ♥<br>〈 Back     | Commercial Plant Contract la Plant Contract la P | e generation)<br>DOLLAR ~                |
| Configure With dataloger                                                                                                    | 5.Tap in s                                                         | Register                                                                                                    | *@ 11% (£)      | capacity(W)<br>• Plant type<br>Residents plan<br>(Coversion st<br>Fund Revenu<br>6. Add c<br>No SM ♥<br>〈 Back     | Commercial Plant (m)<br>anderd based on 1kWh power<br>be<br>collector<br>Ds2 AM<br>GAF Energy -<br>Today (kWh)<br>2 0.00<br>MonthiEWh)                                                                                                    | (generation)<br>DOLLAR ~<br>@ 21% F<br>+ |
| Cardquer With dataloger                                                                                                    | 5.Tap in s                                                         | Register                                                                                                    | *@ 11% (£)      | capacity(W)<br>• Plant type<br>Residents plan<br>(Coversion st<br>Fund Revenu<br>6. Add c<br>No SM ♥<br>〈 Back     | Commercial Plant (m)<br>anderd based on 1kWh power<br>be<br>collector<br>Ds2 AM<br>GAF Energy -<br>Today (kWh)<br>2 0.00<br>MonthiEWh)                                                                                                    | (generation)<br>DOLLAR ~<br>@ 21% F<br>+ |
| Configure With dataloger                                                                                                    | 5.Tap in s                                                         | Register                                                                                                    | *@ 11% (£)      | capacity(W)<br>• Plant type<br>Residents plan<br>(Coversion st<br>Fund Revenu<br>6. Add c<br>No SM ♥<br>〈 Back     | Commercial Plant (m)<br>anderd based on 1kWh power<br>be<br>collector<br>Ds2 AM<br>GAF Energy -<br>Today (kWh)<br>2 0.00<br>MonthiEWh)                                                                                                    | (generation)<br>DOLLAR ~<br>@ 21% F<br>+ |
| Configure With dataloger                                                                                                    | S. Tap in s<br>S. Tap in s<br>Back Co                              | Register                                                                                                    | •€ TIKE<br>Skip | capacity(W)<br>• Plant type<br>Residents plan<br>(Coversion st<br>Fund Revenu<br>6. Add c<br>No SM ♥<br>〈 Back     | Commercial Plant (m)<br>anderd based on 1kWh power<br>be<br>collector<br>Ds2 AM<br>GAF Energy -<br>Today (kWh)<br>2 0.00<br>MonthiEWh)                                                                                                    | (generation)<br>DOLLAR ~<br>@ 21% F<br>+ |
| Confeyes Will deladoger<br>Lead connessioned<br>Centre line Line Line Line Line Line Line Line L                                                                                                    | S. Tap in s<br>S. Tap in s<br>Back Co                              | terms and privacy policy<br>Register                                                                                                    | •€ TIKE<br>Skip | capacity(W)<br>• Plant type<br>Residents plan<br>(Coversion st<br>Fund Revenu<br>6. Add c<br>No SM ♥<br>〈 Back     | Commercial Plant () ()<br>contracted based on With power<br>Pe<br>Collector<br>Ps2 AM<br>GAF Energy -<br>Today(kWh)<br>()<br>()<br>()<br>()<br>()<br>()<br>()<br>()<br>()<br>(                                                                                                    | (generation)<br>DOLLAR ~<br>@ 21% F<br>+ |
| Configure With dataloger                                                                                                    | S. Tap in s<br>S. Tap in s<br>Back Co                              | terms and privacy policy<br>Register                                                                                                    | •€ TIKE<br>Skip | capacity(W)<br>• Plant type<br>Residents plan<br>(Coversion st<br>Fund Revenu<br>6. Add c<br>No SM ♥<br>〈 Back     | Commercial Plant (m)<br>anderd based on 1kWh power<br>be<br>collector<br>Ds2 AM<br>GAF Energy -<br>Today (kWh)<br>D,00<br>MonthiEWh)                                                                                                    | (generation)<br>DOLLAR ~<br>@ 21% F<br>+ |

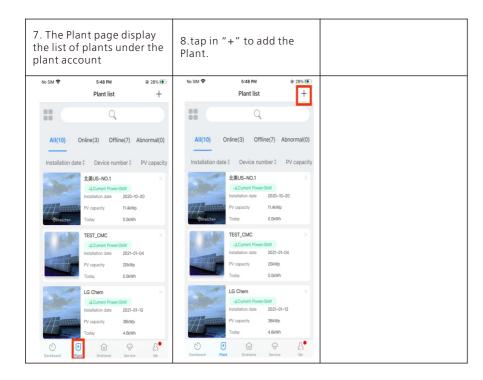

Growatt USA,Inc 9227 Reseda Blvd,#435 Northridge,CA 91324,USA.

- **T** 1(866) 686-0298
- E usaservice@ginverter.com
- W www.growatt-america.com